## 1 Offliberty で動画を保存する方法

『[Offliberty](http://offliberty.com/)』は、動画(MP4など)の他にも、音楽形式( MP3 など)に変換して保存することができます。 [YouTube](https://www.youtube.com/) だけでなく [Vimeo](http://vimeo.com/) や、[SoundCloud](http://soundcloud.com/) のダウンロードに対応しています。また、新しく [FC2](http://fc2.com/) と [Facebook Video](https://www.facebook.com/) のダウ ンロードも出来るようになりました。使い方もいたって簡単、ブラウザ上で動画や音楽のファイルのアドレスをコピ ペするだけです。

ダウンロードの方法

YouTubeの URL をコピーしてOfflibertyに貼り付けする。

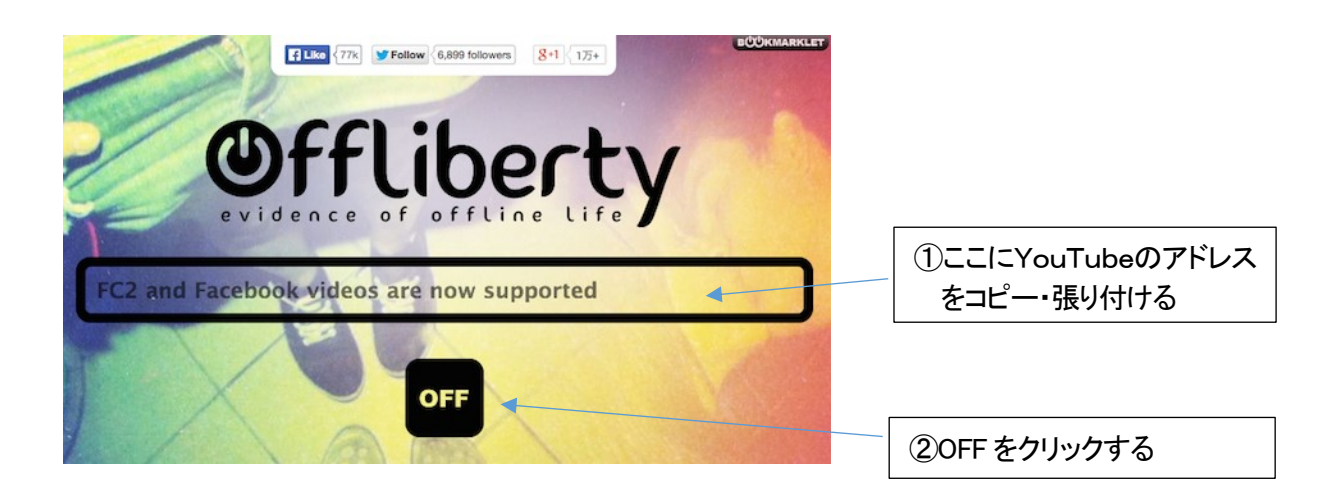

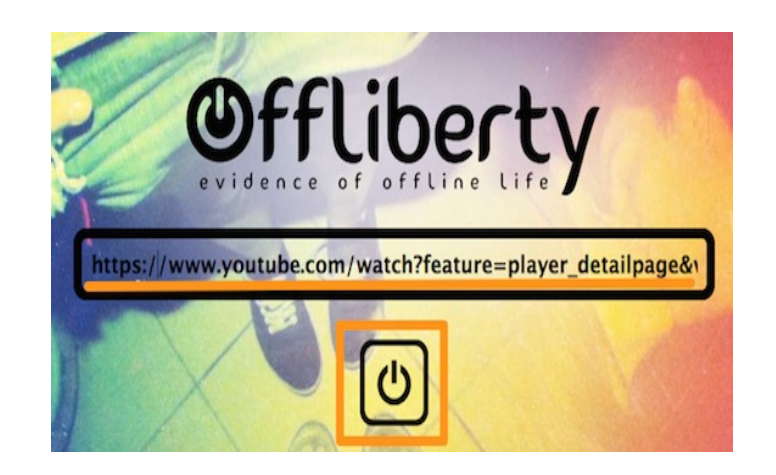

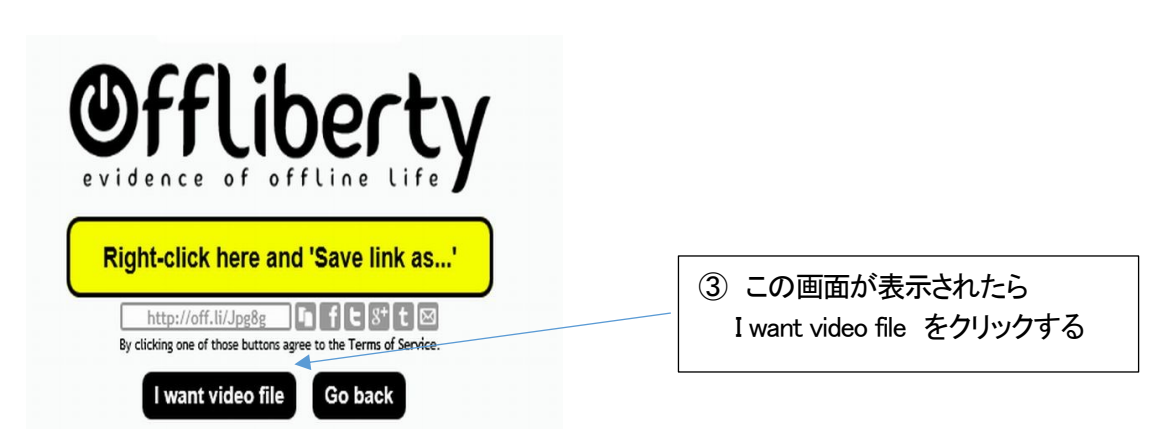

処理開始 処理開始のアニメーションが動き出します。「Wait…」表示になるので、しばらく待ちましょう。

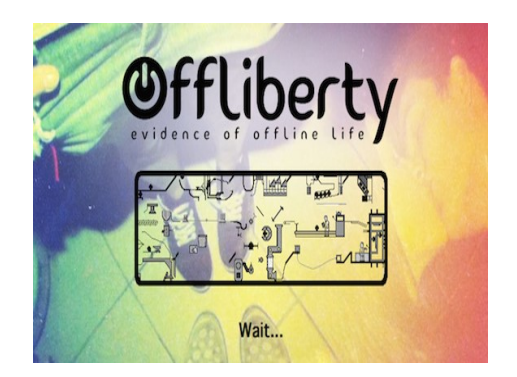

保存方法を指定 処理が終了すると、以下のような画面が表示されます。ここで保存方法を指定します。上の 「MP3」の下にある「Right-click here and 'Save link as...'」を右クリックしてメニューから「対象をファイルに保存」など を選べば音声ファイルのみの保存、その下の方にある「Video」の「Right-click here and 'Save link as...'」を右クリック すれば動画ファイルのダウンロード保存が可能です。

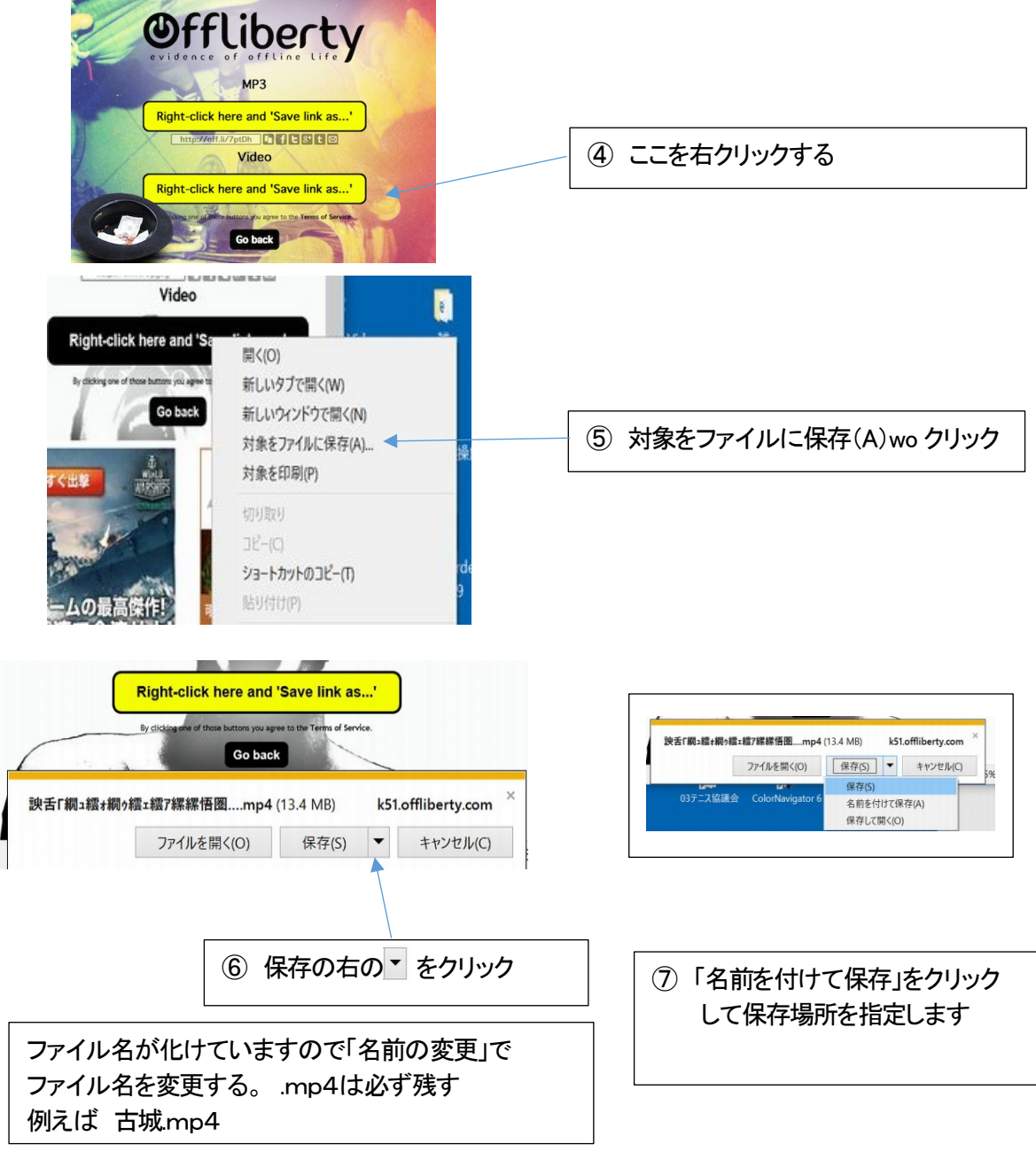

⑥⑦の画面が表示されない場合もあります。その時は「ダウンロード」のフォルダーに保存されます。